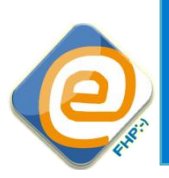

Fachhochschule Potsdam  *University of Applied Sciences*

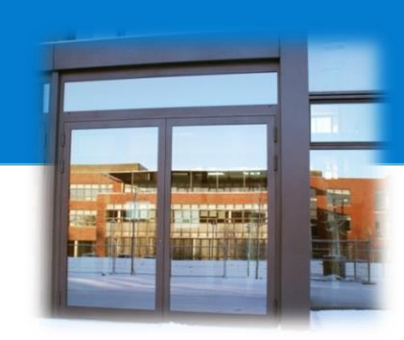

# **Moodle 2**

## **Massen-Einschreibung und Massen-Austragung**

Fachhochschule Potsdam E-Learning-Team Autoren: Marco Klein, Martina Mauch www.fh-potsdam.de/e-learning e-learning@fh-potsdam.de 0331-580-2626

### **Zeichenerklärung**

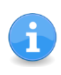

Besondere Informationen oder Hinweise zur Bedienung von Moodle sowie Tipps zu alternativen Herangehensweisen.

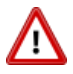

Warnungen, die nicht übersehen werden dürfen!

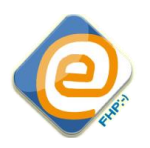

## **Inhaltsverzeichnis**

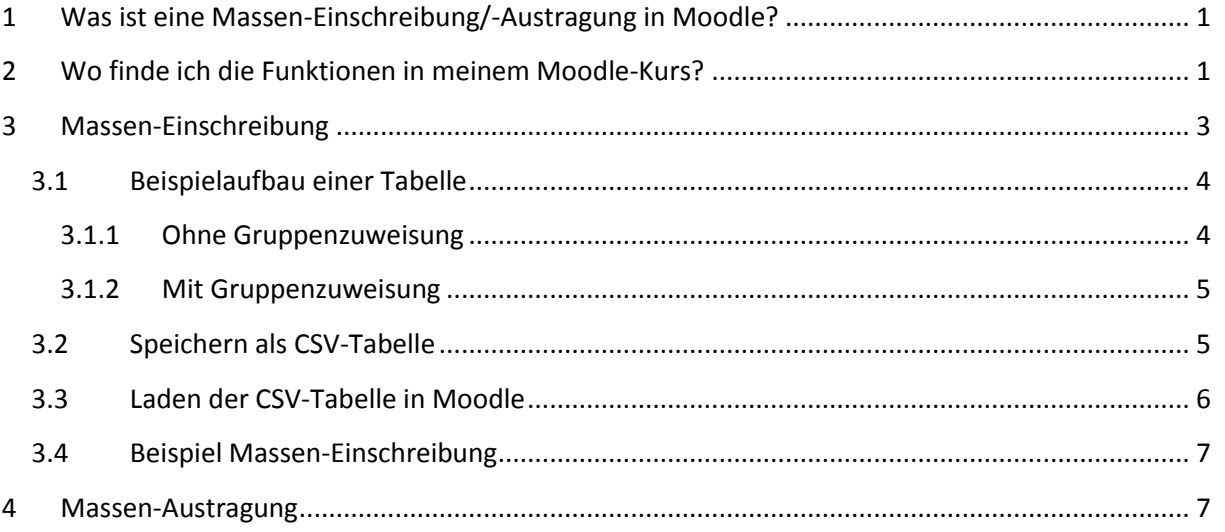

## <span id="page-1-0"></span>**1 Was ist eine Massen-Einschreibung/-Austragung in Moodle?**

Die Massen-Einschreibung in Moodle dient dem Zweck, zahlreiche - bereits im Moodle-System eingetragene - Nutzer/innen über eine Tabelle in einen Moodle-Kurs einzuschreiben. Bei dieser Prozedure können außerdem die Nutzer/innen direkt einer bestehenden oder einer ebenfalls über die Massen-Einschreibung erstellten Gruppe zugeordnet werden, wenn dies gewünscht ist.

Beispielsweise ermöglicht die Massen-Einschreibung, neu immatrikulierte Studierende an der Fachhochschule in einem einzigen gebündelten Verfahren in einen bestehenden Moodle-Kurs, z.B. dem Info-Portal eines Studiengangs einzutragen und sie gleichzeitig bestimmten Jahrgangsgruppen zu zuordnen.

Umgekehrt kann eine beliebige Anzahl an Nutzer/innen über eine Tabelle aus einen Kurs mithilfe der Massen-Austragung ausgetragen werden.

## <span id="page-1-1"></span>**2 Wo finde ich die Funktionen in meinem Moodle-Kurs?**

Bei der Massen-Einschreibung bzw. Massen-Austragung handelt es sich derzeit um eine versteckte Funktion. Das bedeutet, dass sie nicht auf direktem Weg über Navigationsmenüs in Ihrem Moodle-Kurs ansteuerbar ist. Um trotzdem die Funktionen nutzen zu können, folgen Sie bitte den nächsten Schritten.

- 1. Zunächst benötigen Sie die Identifikationsnummer (ID) des Kurses, für den Sie die Massen-Einschreibung bzw. die Massen-Austragung vornehmen wollen. Loggen Sie sich in Moodle ein und navigieren Sie zum entsprechenden Kurs.
- 2. Lesen Sie aus der URL/dem Link des Moodle-Kurses in der Eingabezeile Ihres Browsers die *ID-Nummer* Ihres Kurses heraus:

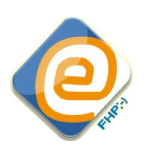

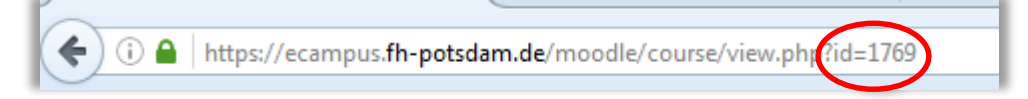

3. Sie erreichen die derzeit unsichtbare Massen-Einschreibung bzw. Massen-Austragung über einen speziellen Link, der im Abschnitt "\$KursID" durch die ID-Nummer Ihres Kurses ersetzt werden muss!

#### **Link zur Massen-Einschreibung:**

[https://ecampus.fh-potsdam.de/moodle/local/mass\\_enroll/mass\\_enroll.php?id=](https://ecampus.fh-potsdam.de/moodle/local/mass_enroll/mass_enroll.php?id=$KursID%3e)**\$KursID**

#### **Link zur Massen-Austragung:**

[https://ecampus.fh-potsdam.de/moodle/local/mass\\_enroll/mass\\_unenroll.php?id=](https://ecampus.fh-potsdam.de/moodle/local/mass_enroll/mass_unenroll.php?id=$KursID)**\$KursID**

#### **Beispiel:**

[https://ecampus.fh-potsdam.de/moodle/local/mass\\_enroll/mass\\_enroll.php?id=](https://ecampus.fh-potsdam.de/moodle/local/mass_enroll/mass_enroll.php?id=1769)**1769**

4. Anschließend kopieren Sie den angepassten Link in die Eingabezeile Ihres Browsers und laden die Seite neu. Die versteckte Massen-Einschreibung und Massen-Austragung öffnet sich.

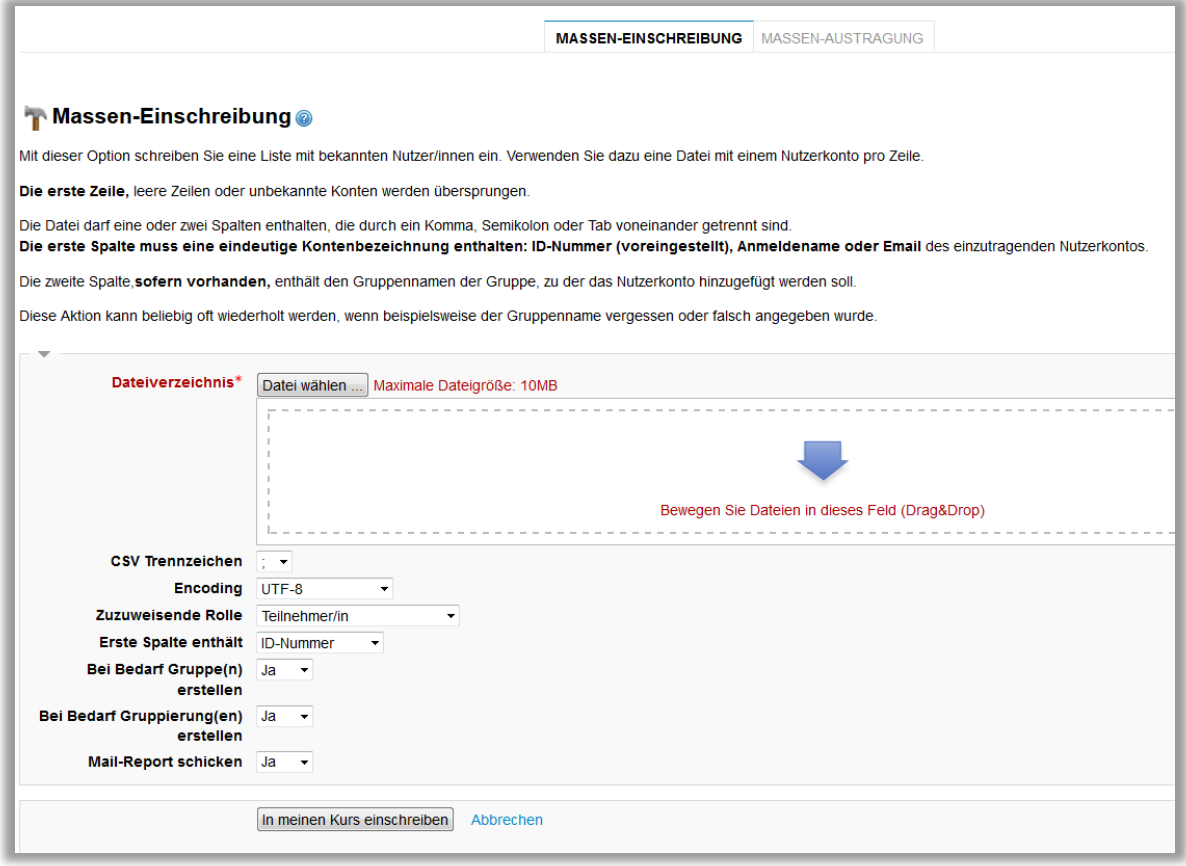

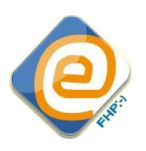

## <span id="page-3-0"></span>**3 Massen-Einschreibung**

Damit Moodle in der Lage ist, Nutzer/innen "in Massen" in einen Moodle-Kurs einzuschreiben oder auszutragen, benötigt Moodle eine eindeutige Zuordnung, welche Nutzer/innen in den Kurs eingeschrieben werden sollen. Anhand eines bestimmten Kriteriums ordnet Moodle die im System bekannten Nutzer/innen mit denen in einer Liste erfassten potenziellen Kurs-Teilnehmenden einen Moodle-Kurs zu. Dazu benötigt Moodle ein Zuordnungskriterium und eine Tabelle der potenziellen Kurs-Teilnehmenden, die mit einem Tabellenkalkulationsprogramm wie Excel, Calc oder Ähnliches erstellt werden kann.

Erstellen Sie nach dem folgenden Vorgehen eine Teilnehmenden-Liste. Für die Massen-Einschreibung ist die erste Spalte der Tabelle und für die Gruppenzuordnung die zweite Spalte relevant.

#### **Zuordnungskriterium (= Spalte 1 der Tabelle)**

Für eine eindeutige Zuordnung können Sie eines der drei Kriterien nutzen:

- 1. Die ID-Nummer (= i.d.R. Matrikelnummer)
- 2. Anmeldename (= i.d.R. sMatrikelnummer)
- 3. E-Mail-Adresse (vorname.nachname@fhpotsdam.de)

Je nachdem für welches Kriterium Sie sich entscheiden, müssen Sie im Dropdown-Menü *Erste Spalte enthält* der Masseneinschreibungs-Funktion die entsprechende Möglichkeit auswählen. Ein Mischen der Kriterien innerhalb der Tabelle ist nicht möglich!

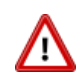

Das gewählte Kriterium muss in der ersten Spalte der Tabelle liegen. Nur dann ist Moodle in der Lage, eine eindeutige Zuordnung vornehmen zu können!

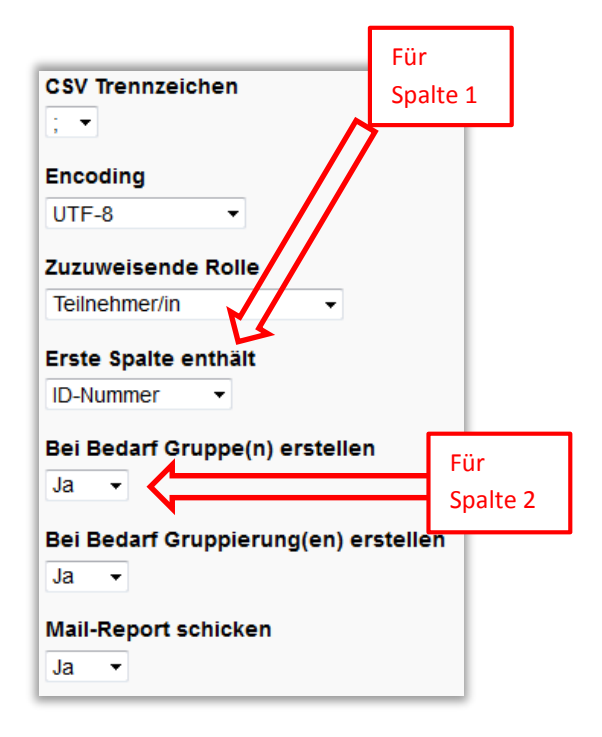

Des Weiteren muss darauf geachtet werden, dass sich in der ersten **Zeile** keine zuordnungsrelevanten Informationen befinden. Diese erste Zeile wird von Moodle beim Auslesen der Tabelle übersprungen. Es ist aber durchaus möglich, dort Tabellenkopfinformationen für die eigene Orientierung zu platzieren (siehe Beispiel auf der nächsten Seite).

#### **Gruppenzuordnung (= Spalte 2 der Tabelle)**

Die **zweite** Tabellenspalte kann Informationen über die **Gruppenzuordnung** enthalten (nur bei der Masseneinschreibung relevant). Sie können direkt bei der Massen-Einschreibung den Nutzer/innen passende Gruppen und Gruppierungen zuordnen (für genauere Informationen siehe *Moodle-Dokumentation Gruppen und Gruppierungen*).

Ist innerhalb der Masseneinschreibungsfunktion die Frage *Bei Bedarf Gruppe(n) erstellen* mit *Ja* gekennzeichnet, dann legt Moodle - auf Grundlage der in der zweiten Spalte der Tabelle hinterlegten Informationen - Gruppen an (Informationen aus Spalte 2 = Gruppenname).

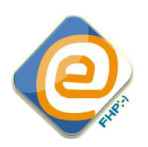

Ist diese Frage *Bei Bedarf Gruppierung(en) erstellen* mit *Nein* gekennzeichnet, dann werden **keine** Gruppen erstellt. Allerdings werden den Nutzer/innen Gruppen zugeordnet, die bereits im Kurs existieren, sofern die Gruppennamen mit den Informationen aus der zweiten Spalte übereinstimmen. Sind in der zweiten Spalte Informationen hinterlegt, die Frage *Bei Bedarf Gruppierung(en) erstellen* mit *Nein* beantwortet und die Informationen stimmen mit den vorhandenen Gruppennamen nicht überein, dann gibt Moodle eine Fehlermeldung aus. **Trotzdem werden in diesem Fall die Nutzer/innen in den Kurs eingeschrieben, nur ohne Gruppenzuweisung!**

Identisch verhält es sich beim Untermenü *Bei Bedarf Gruppierung(en) erstellen*. Hierbei orientiert sich Moodle ebenfalls an der zweiten Spalte. Gruppen- und Gruppierungsnamen sind dann identisch. (Es sei erwähnt, dass Gruppierungen nicht ohne Gruppen angelegt werden. Wird bei der Erstellung von Gruppen *Nein* eingestellt, dann werden auch keine Gruppierungen erstellt, es sei denn die Gruppe existiert bereits.)

## <span id="page-4-0"></span>**3.1 Beispielaufbau einer Tabelle**

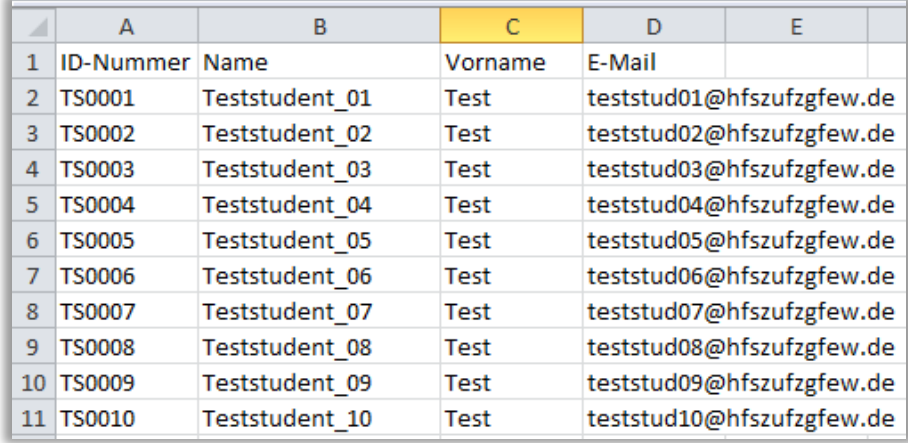

#### <span id="page-4-1"></span>**3.1.1 Ohne Gruppenzuweisung**

Das Beispiel zeigt eine Tabelle, bei der sich die ID-Nummern (z. B. Matrikelnummer) in der ersten Spalte befinden. Die Masseneinschreibung müsste auf ID-Nummer gestellt werden, damit die Zuordnung der Teilnehmenden in einen Moodle-Kurs funktionieren kann. Da in der zweiten Spalte die Namen zu finden sind, müsste bei *Bei Bedarf Gruppe(n) erstellen* auf *Nein* gestellt werden. Ansonsten würde Moodle Gruppen mit den Namen der Nutzer/innen erstellen.

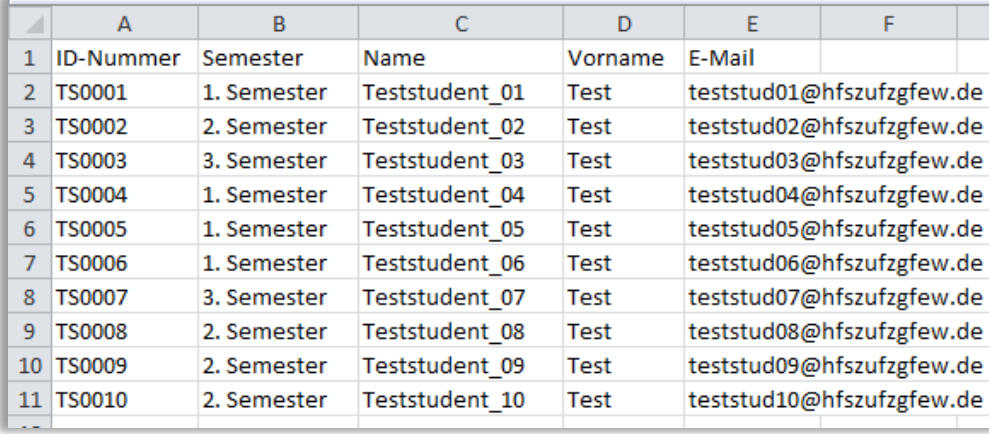

#### <span id="page-5-0"></span>**3.1.2 Mit Gruppenzuweisung**

Das zweite Beispiel zeigt eine Tabelle, bei der die Masseneinschreibung ebenfalls auf ID-Nummer (z. B. Matrikelnummer) gestellt werden müsste, damit die Zuordnung der Teilnehmenden in einen Moodle-Kurs funktionieren kann. Des Weiteren sollen – in Abhängigkeit vom entsprechenden Semester – den Teilnehmenden entsprechende Gruppen, die bereits in Moodle existieren, zugeordnet werden. Die Semester sind in der zweiten Spalte der Tabelle zu finden, sodass bei *Bei Bedarf Gruppe(n) erstellen* lediglich auf *Nein* gestellt werden muss, damit – neben der eigentlichen Masseneinschreibung - die Gruppenzuweisung vollzogen wird.

Existieren in Moodle keine Gruppen, dann wählen Sie *Ja* > *Bei Bedarf Gruppe(n) erstellen.* Neben der Massen-Einschreibung werden nun Gruppen entsprechenden der zweiten Spalten in der Teilnehmenden-Tabelle angelegt.

## <span id="page-5-1"></span>**3.2 Teilnehmenden-Tabelle als CSV-Dateityp speichern**

Das Speichern der Tabelle im CSV Format ist ein Vorgang, den eigentlich jedes Tabellenkalkulationsprogramm anbietet. Je nachdem welches Programm Sie verwenden, weicht der Weg dorthin und das Layout vom hier gezeigten Beispiel – welches sich auf Microsoft Excel 2010 bezieht - ab. Bitte wenden Sie sich, wenn Sie Fragen bzgl. der Vorgehensweise haben, an das E-Learning-Team.

**Schritt 1:** Die fertig erstellte Tabelle muss in einem bestimmten Dateiformat abgespeichert werden, damit Moodle sie nutzen kann. Klicken Sie oben links auf *Datei > Speichern unter*.

**Schritt 2:** Es öffnet sich der "Speichern unter" –Explorer. Navigieren Sie zum gewünschten Speicherort.

 $\mathbb{X}$   $\mathbb{R}$  of  $\mathbb{R}$   $\rightarrow$   $\mathbb{R}$   $\rightarrow$   $\mathbb{R}$ Datei Start Einfügen Speichern Speichern unter r<sup>a</sup> Öffnen Schließen

**Schritt 3:** Geben Sie der Tabelle einen geeigneten Dateinamen und wählen Sie unter **Dateityp CSV (Trennzeichen-getrennt) (\*.csv)**.

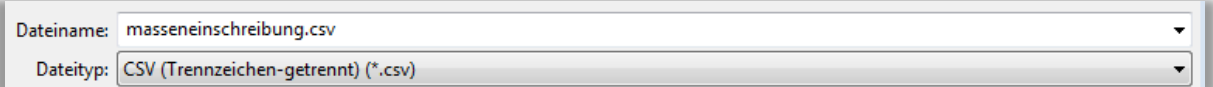

**Schritt 4:** Es erscheint möglicherweise eine Information von Microsoft Excel, die auf mögliche Kompatibilitätsprobleme hinweist. Klicken Sie auf "Ja" und führen Sie den Speicherungsprozess fort.

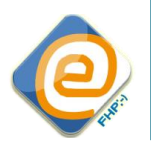

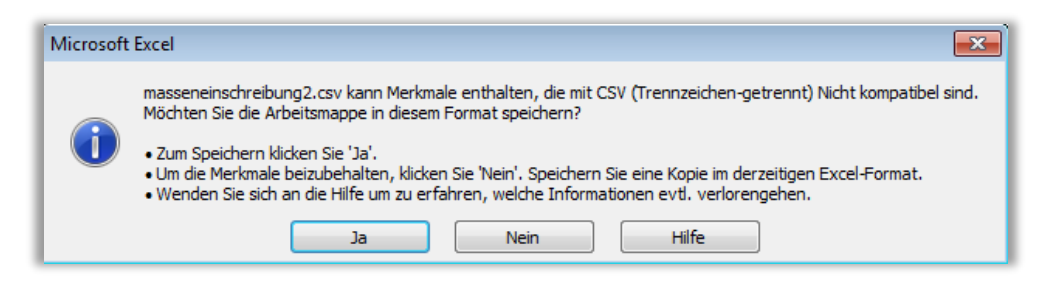

## <span id="page-6-0"></span>**3.3 Teilnehmenden-Tabelle in Moodle laden**

Im letzten Schritt muss die Tabelle in die Masseneinschreibungs-Funktion in Moodle geladen werden. Dafür wählen Sie **[Datei wählen]** und navigieren zum Speicherort Ihrer Datei oder ziehen die Datei per Drag&Drop direkt in das Feld.

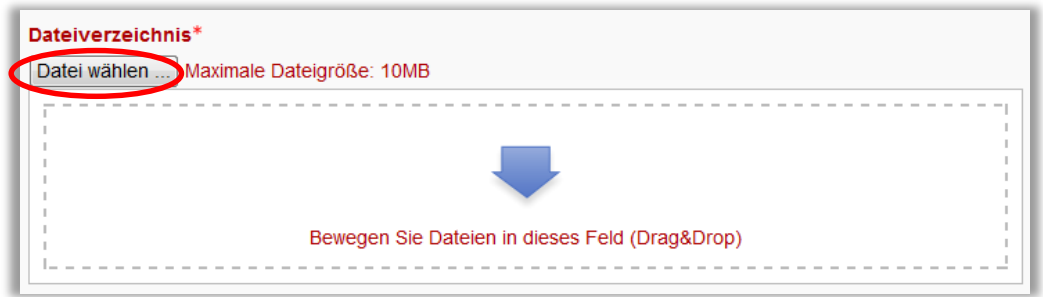

Belassen Sie im Masseneinschreibungsmenü bei *CSV Trennzeichen* das Semikolonzeichen und bei *Encoding* UTF-8 als Auswahl.

Treffen Sie die Auswahlen hinsichtlich des Zuordnungskritierium und der Gruppenzuordnung sowie den restlichen Möglichkeiten nach Bedarf.

Wählen Sie unten **[In meinen Kurs einschreiben]**. Die Nutzer/innen werden nun in Ihren Moodle-Kurs eingetragen. Auf der neu geladenen Seite erhalten Sie eine Übersicht über die bearbeiteten Zeilen, erfolgreiche Einschreibungen und Fehler (siehe Beispiel Masseneinschreibung). Abschießend listet die Übersicht die Anzahl der eingeschriebenen Nutzer/innen, sowie die Anzahl der erstellten Gruppen und Gruppierungen auf. An dieser Stelle ist auch zu erkennen, ob es Probleme bei der Gruppenzuweisung gab.

Haben Sie den *Mail-Report schicken* aktiviert, dann erhalten Sie genau diese Auflistung per E-Mail.

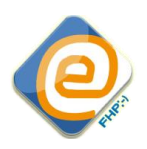

## <span id="page-7-0"></span>**3.4 Beispiel Massen-Einschreibung**

Das hier dargestellte Beispiel zeigt eine typische Auflistung der Massen-Einschreibung mit Fehlermeldung. **Die Nutzer/innen wurden alle in den Kurs eingeschrieben**, allerdings schlug die

Gruppenzuordnung fehl. Grund dafür ist, dass sich in der zweiten Spalte der Tabelle (siehe Beispiel 3.1.1 ohne Gruppenzuweisung), die Namen der Nutzer/innen befinden. Für diese Namen sollten keine Gruppen angelegt werden, weshalb *Bei Bedarf Gruppe(n) erstellen* auf *Nein* gestellt wurde. Folglich versucht Moodle die Nutzer/innen Gruppen zuzuordnen, die nicht existieren, weshalb die Fehlermeldung erscheint.

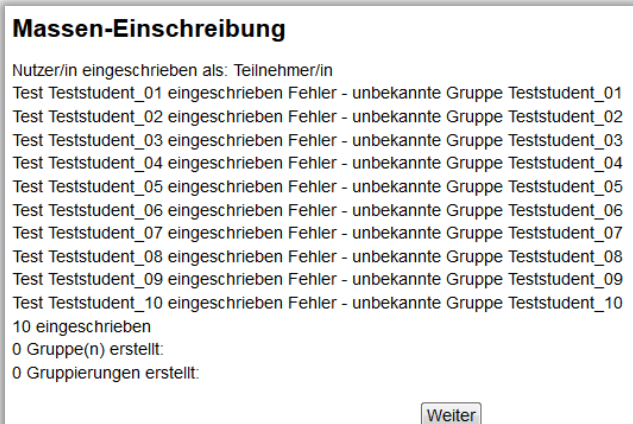

## <span id="page-7-1"></span>**4 Massen-Austragung**

Die Massen-Austragung erfolgt ebenfalls über eine bzw. die gleiche CSV-Datei. Hier ist nur die erste Spalte relevant. Die zweite Spalte wird bei der Austragung nicht beachtet. Ein Massenlöschen von Gruppen ist nicht möglich.